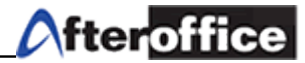

1. To setup your new account in Outlook Express, please follow above steps. Select "Accounts..." from the "Tools" menu in Outlook Express

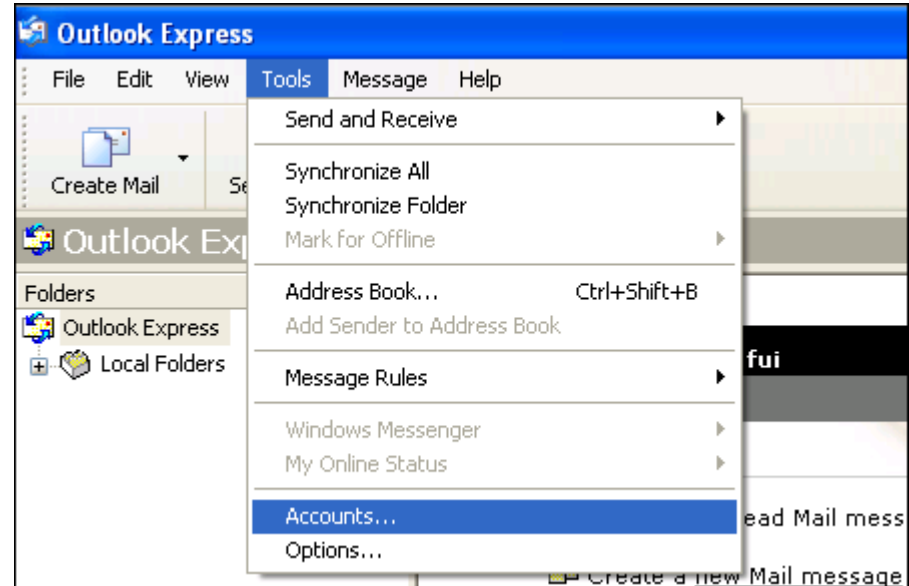

2. Click at the "Add" button, and select "Mail..."

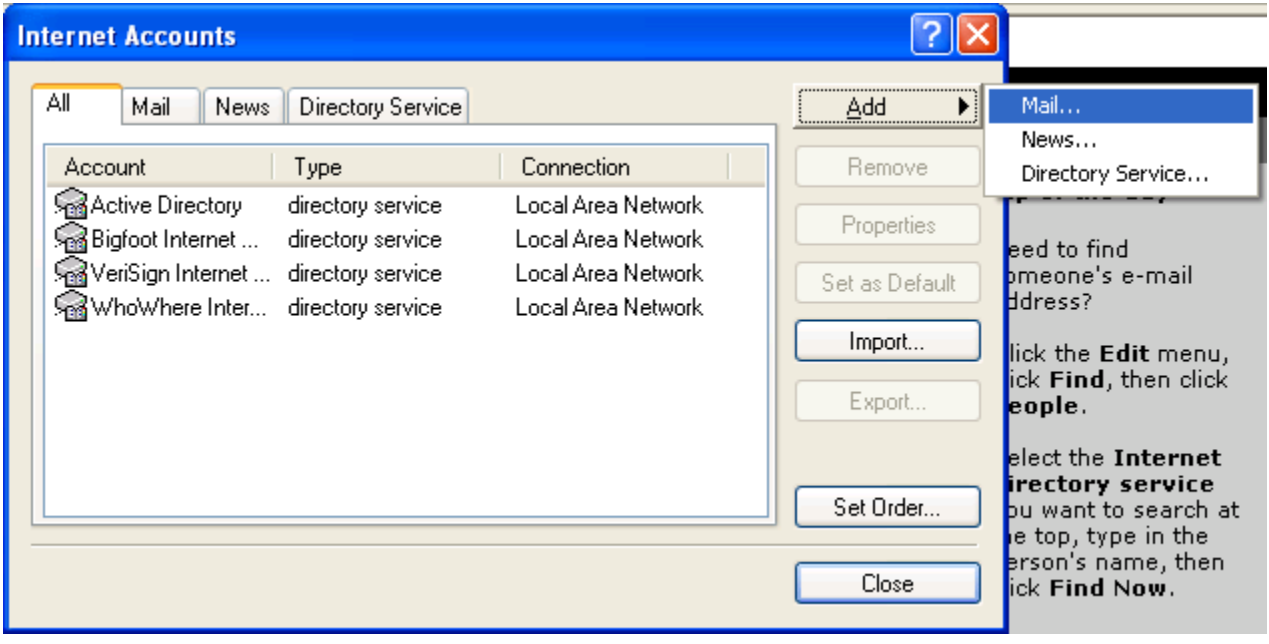

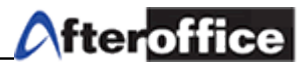

3. Enter your full name, in this example "John Liew", and click "Next" when done:

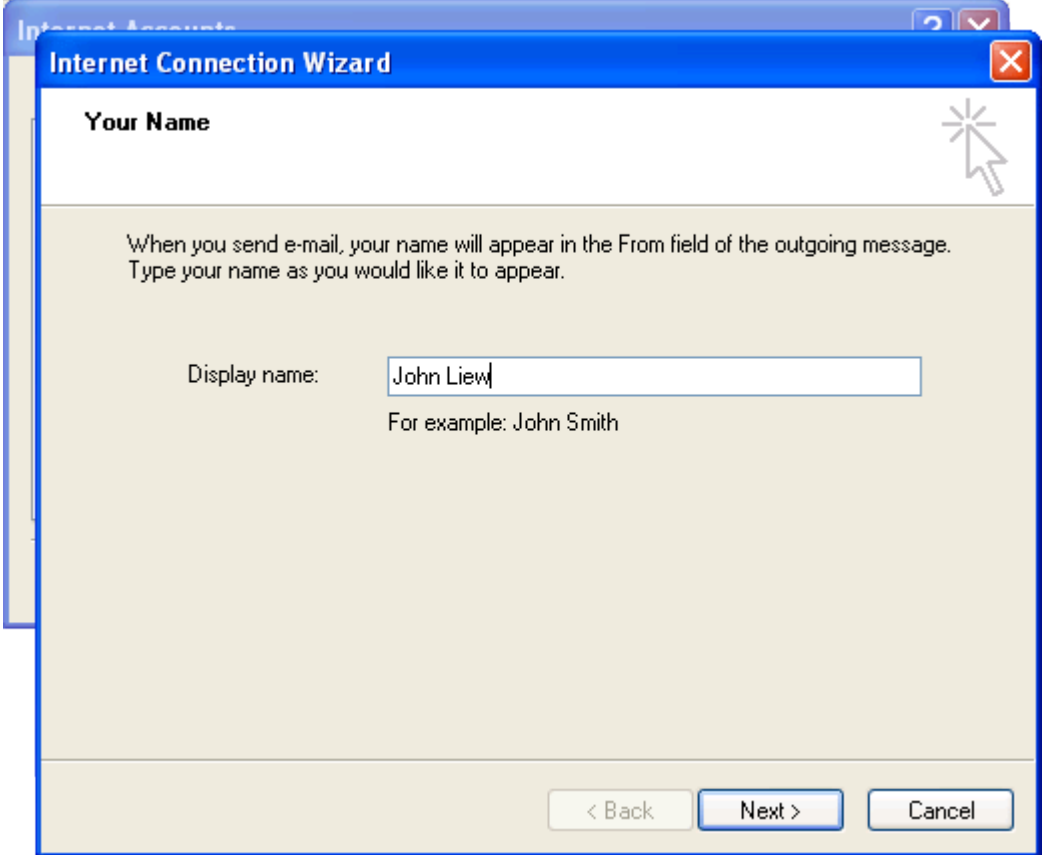

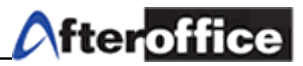

4. Enter your full email, in this example " [johnview@lookafter.com.](mailto:johnview@lookafter.com) This e-mail address is being protected from spam bots, you need JavaScript enabled to view it ", click "Next" when done.

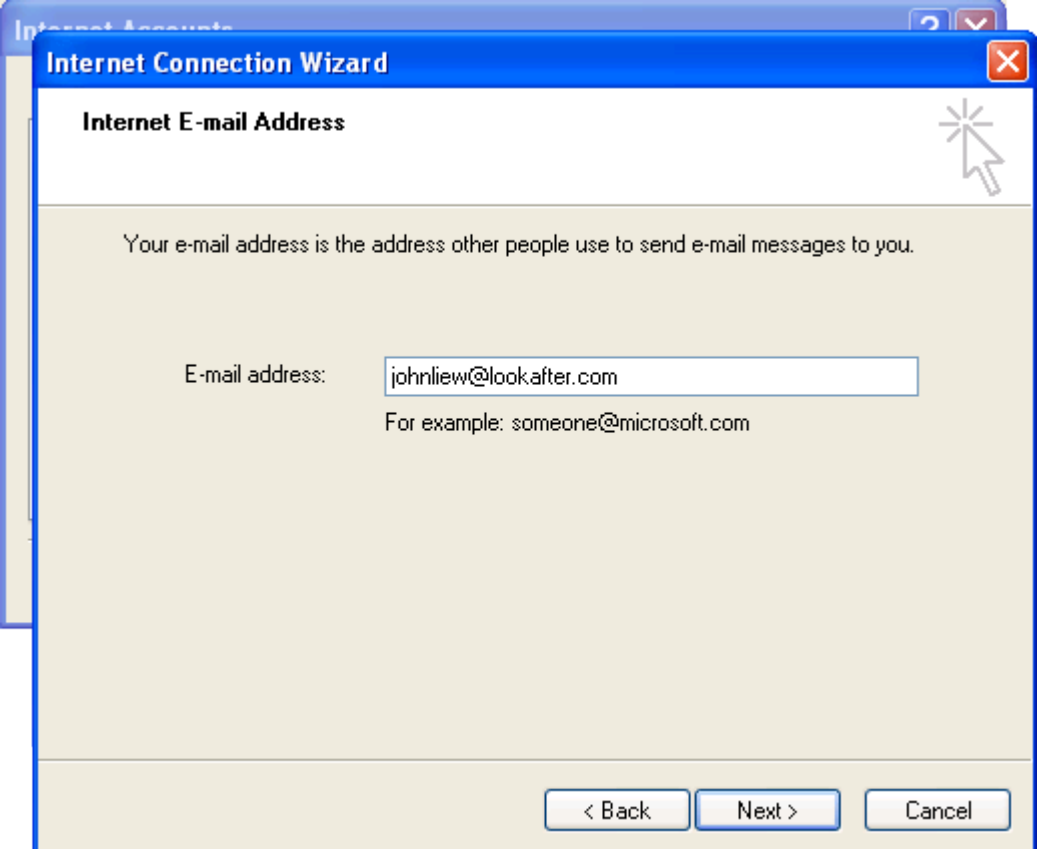

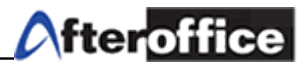

5. Select "POP3" in "My incoming mail server", and enter

your POP3 server, in this example "mail.lookafter.com". Enter your SMTP server, same as the POP3 server. Click "Next" when done:

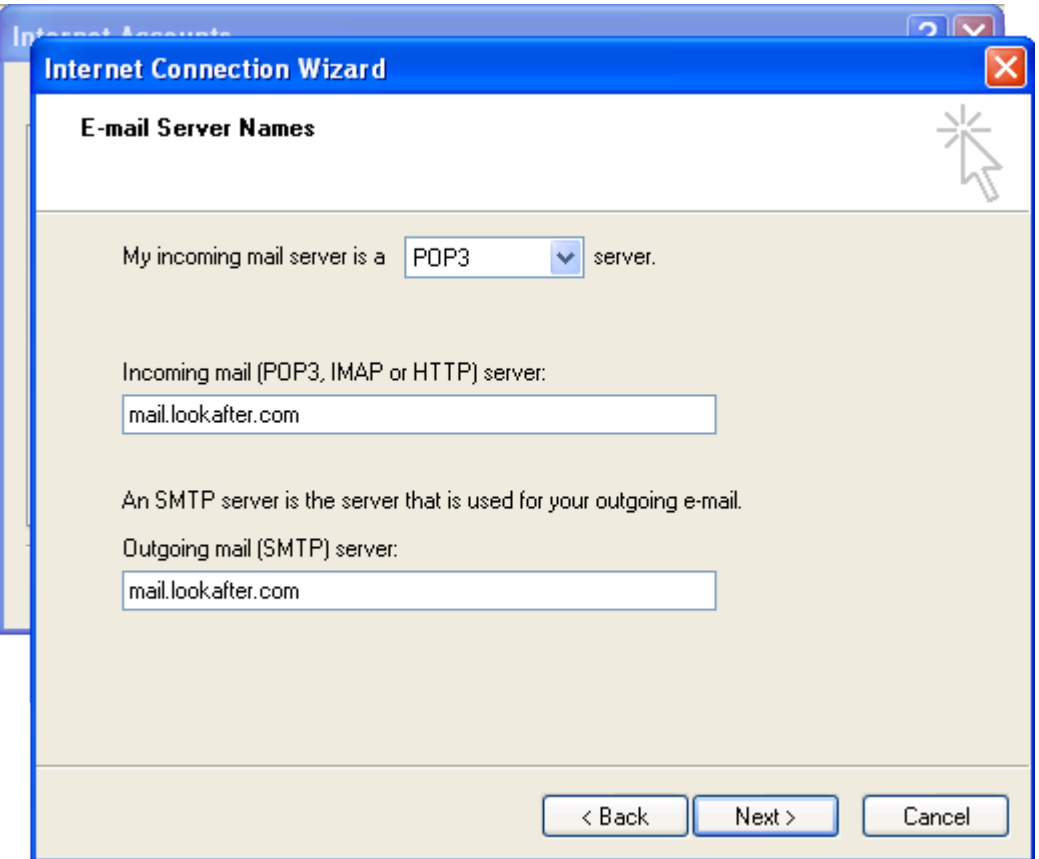

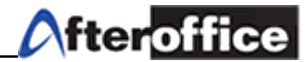

6. Enter your full email as the "Account name", and enter the password here. It is optional to set "Remember password" here to ON or OFF. Click "Next" when done.

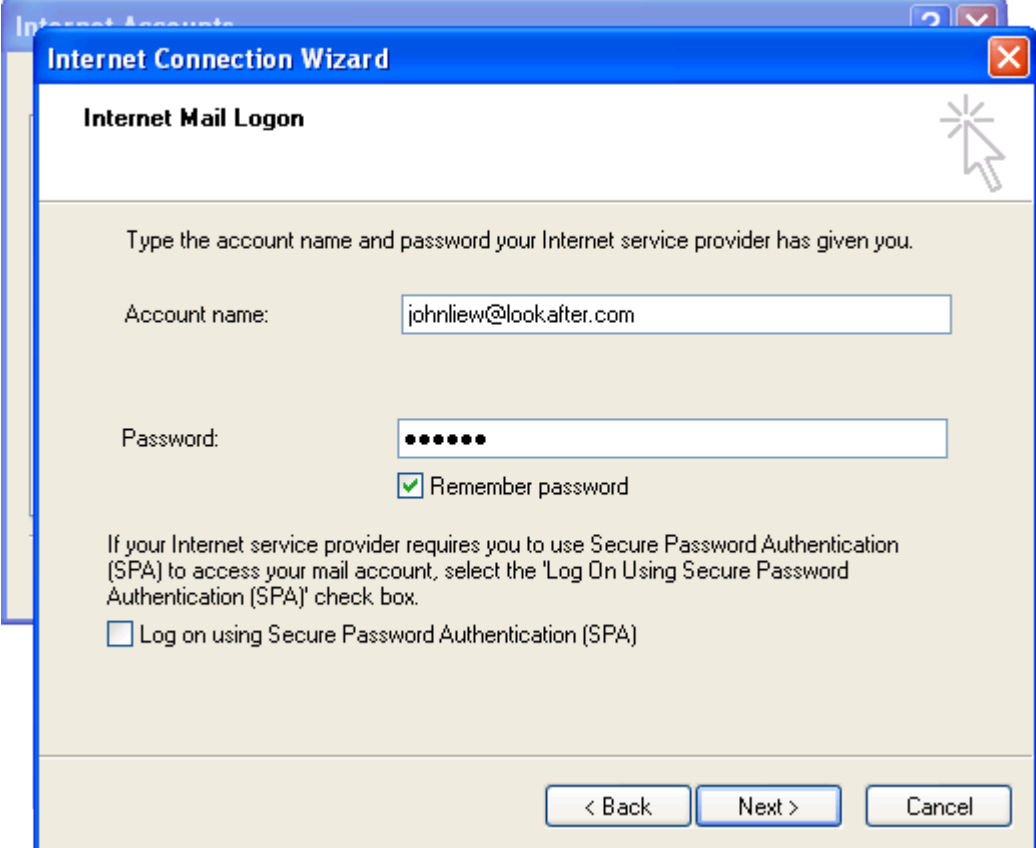

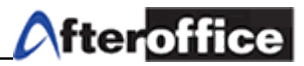

7. Click "Finish" to confirm.

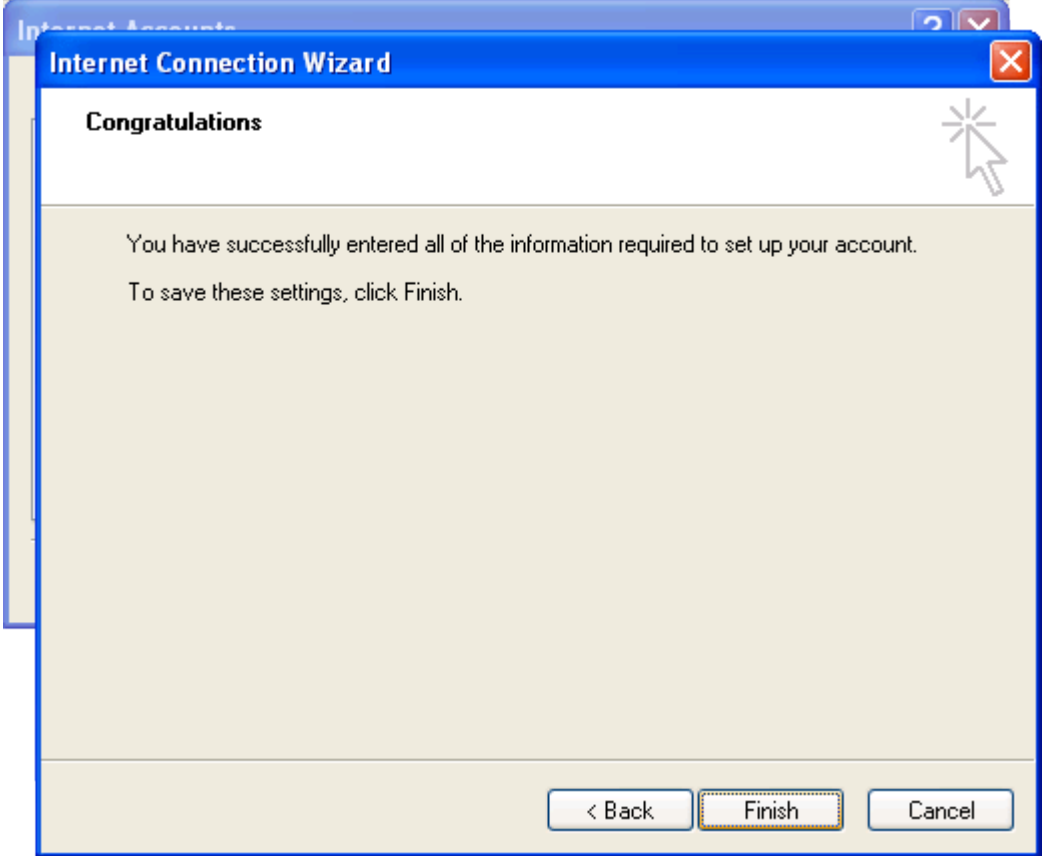

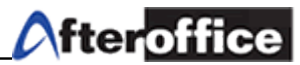

8. Click "Close" to close the following window:

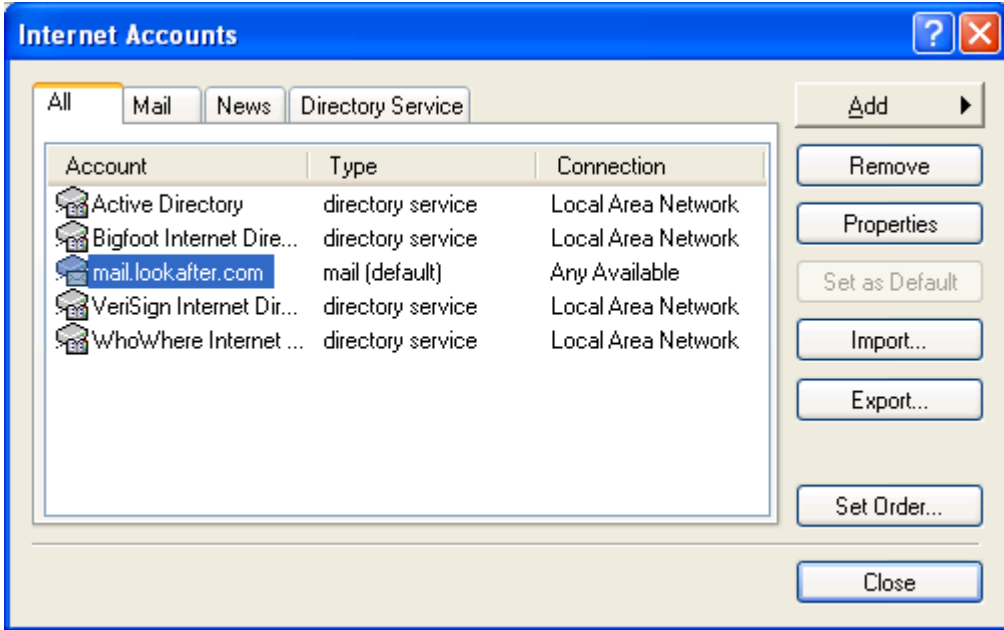

9. Outlook Express is ready now. Click "Send/Recv" to start downloading email from the mail server:

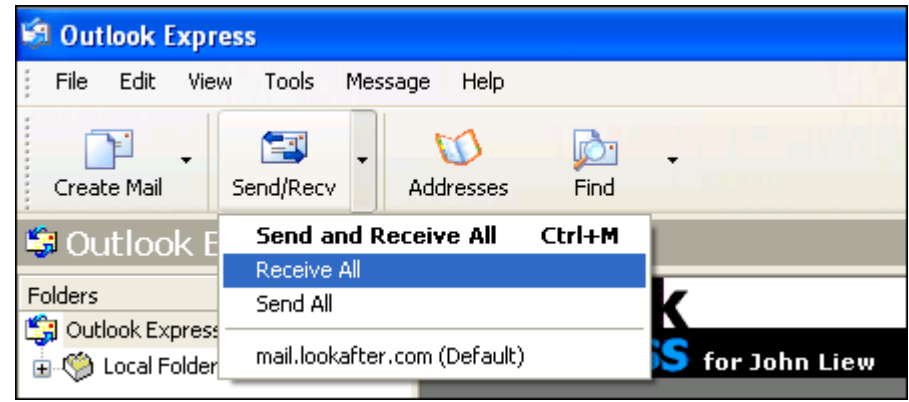

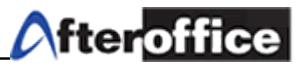

## Note: For TMNET user, please use port 587 instead of port 25 as your SMTP port number

10. Go to "Tools" select "Account" and in the Internet Accounts page, select your existing email account.

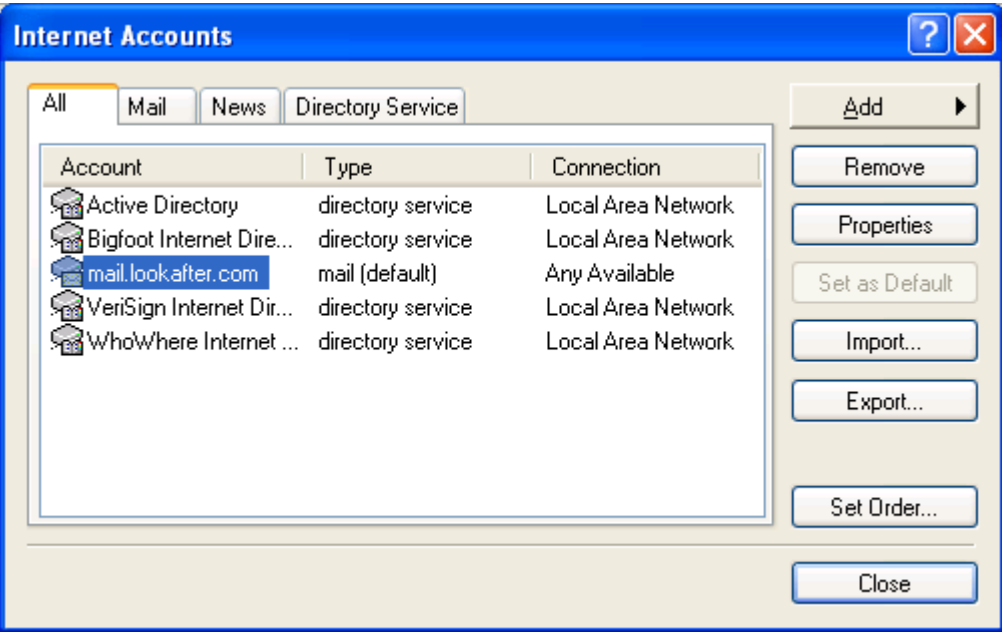

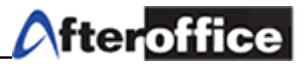

11. Click on "Properties" in the "Advanced" tab, change the Outgoing mail (SMTP) for port 25 to port 587.

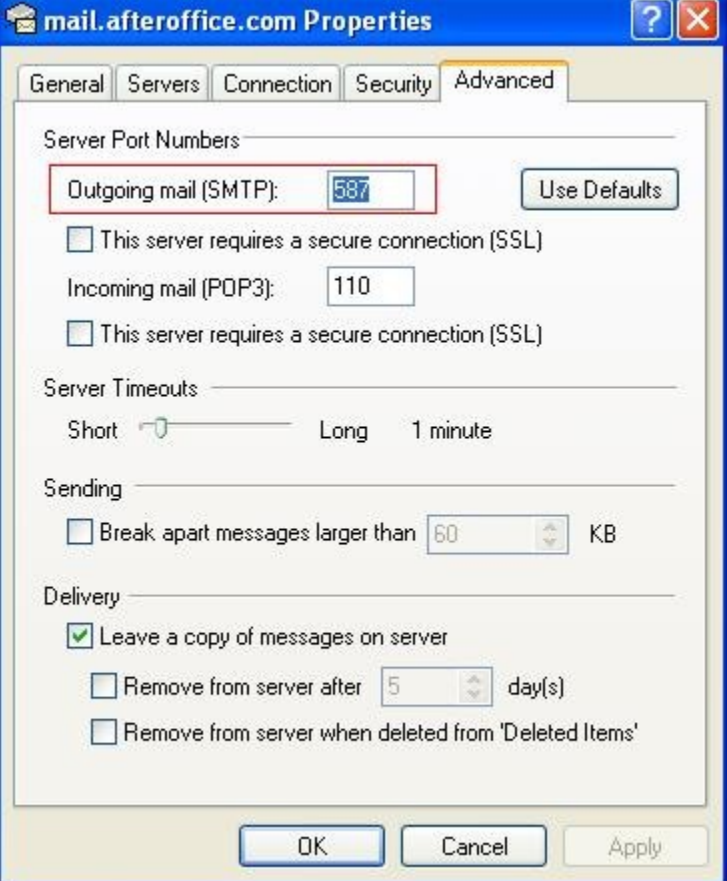